*Azərbaycan Respublikasının Əqli Mülkiyyət Agentliyinin İdarə Heyətinin 2023-cü il 19 iyul tarixli 48 nömrəli qərarı ilə təsdiq edilmişdir*

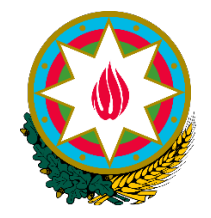

### **AZƏRBAYCAN RESPUBLİKASI ƏQLİ MÜLKİYYƏT AGENTLİYİ**

### **Azərbaycan Respublikası Əqli Mülkiyyət Agentliyinin Sənaye Mülkiyyətinin Mühafizəsi Sahəsində Mübahisələrə Baxan Apellyasiya Şurasının Elektron Portalının İstifadəçi təlimatı**

**14/07/2023**

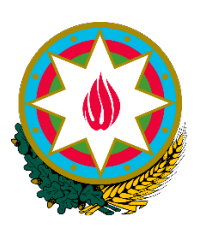

### **Azərbaycan Respublikası Əqli Mülkiyyət Agentliyinin Sənaye Mülkiyyətinin Mühafizəsi Sahəsində Mübahisələrə Baxan Apellyasiya Şurasının Elektron Portalı**

### **Versiyanın idarəolunma siyahısı**

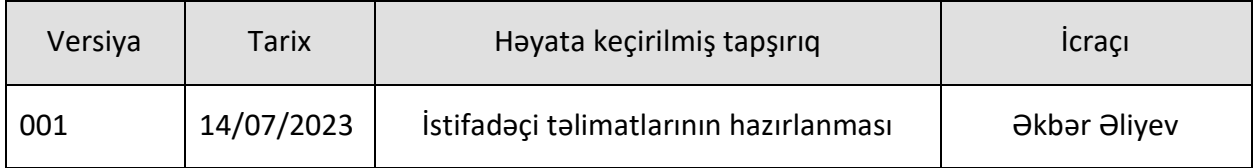

# **MÜNDƏRİCAT**

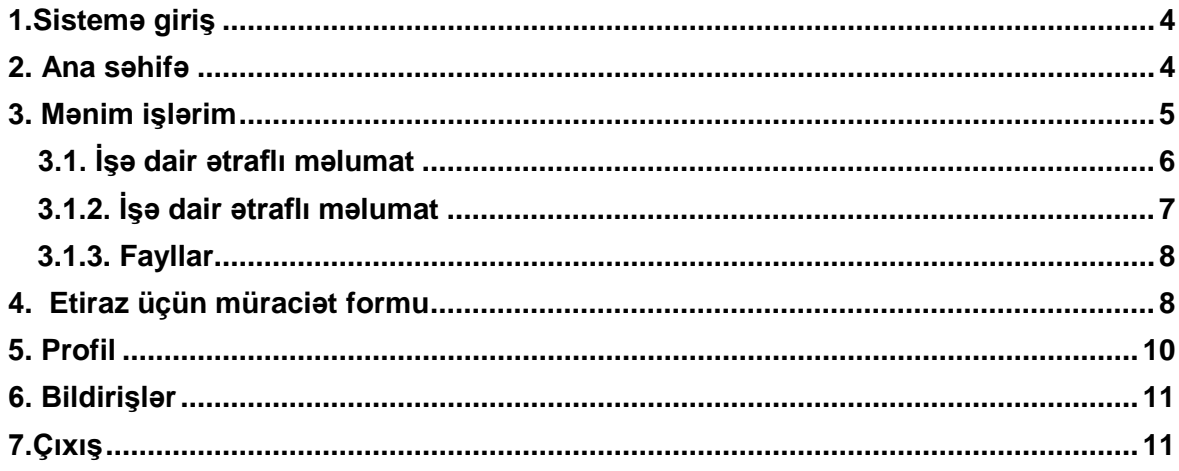

\* Bu sənəd Azərbaycan Respublikası Əqli Mülkiyyət Agentliyinin Sənaye Mülkiyyətinin Mühafizəsi Sahəsində Mübahisələrə Baxan Apellyasiya Şurasının (bundan sonra – Apellyasiya Şurası) Elektron Portalı (bundan sonra-Portal) üçün hazırlanmış istifadəçi təlimatıdır. Portal Apellyasiya Şurasına müraciət etmə, sənədləşmə prosesində müraciət edənlərin, iş üzrə tərəflərin və ya Apellyasiya Şurası üzvləri və kargüzarının işlərini elektronlaşdırmaq, asanlaşdırmaq, sürətləndirmək və effektivliyini artırmaq üçün istifadə olunur.

#### <span id="page-3-0"></span>**1.Sistemə giriş**

Portala daxil olmaq üçün aşağıdakılar tələb olunur:

1.1.Portala daxil olmaq üçün si[z https://appeal.copat.az](https://appeal.copat.az/) **URL** ünvanını yazırsınız.

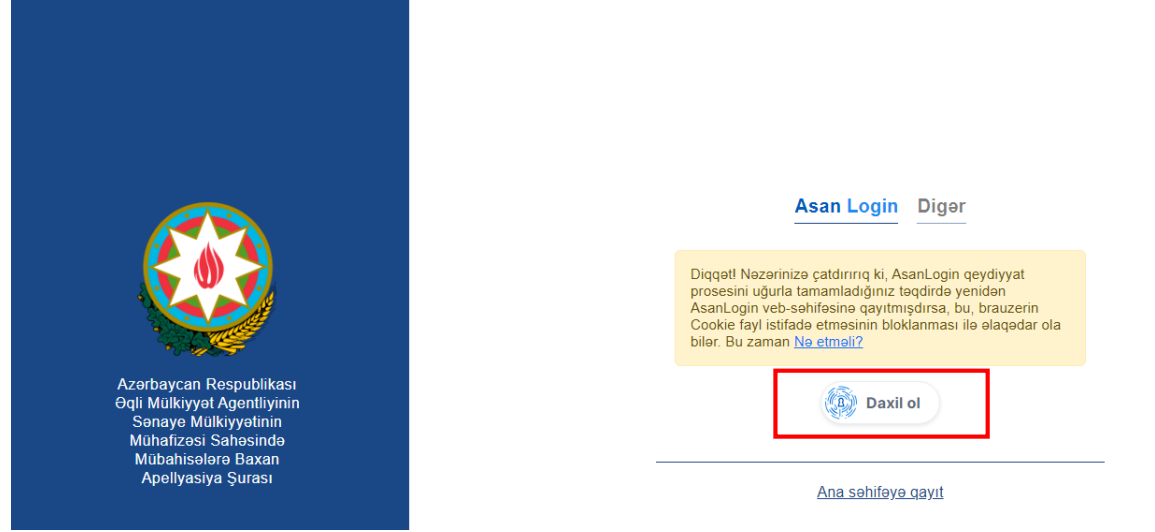

1.2.Portala vətəndaşlar tərəfindən yalnız "ASAN LOGİN" vahid giriş sistemi vasitəsi ilə daxil olmaq mümkündür. Apellyasiya şurasının üzvləri və kargüzarı sistemə onlara verilmiş korporativ giriş məlumatlarını "Digər" hissədə doldurmaqla daxil ola bilərlər.

<span id="page-3-1"></span>"ASAN LOGİN" vahid giriş sisteminə giriş və ya qeydiyat üçün video təlimat: <https://www.youtube.com/watch?v=aqcALD1jT7k>

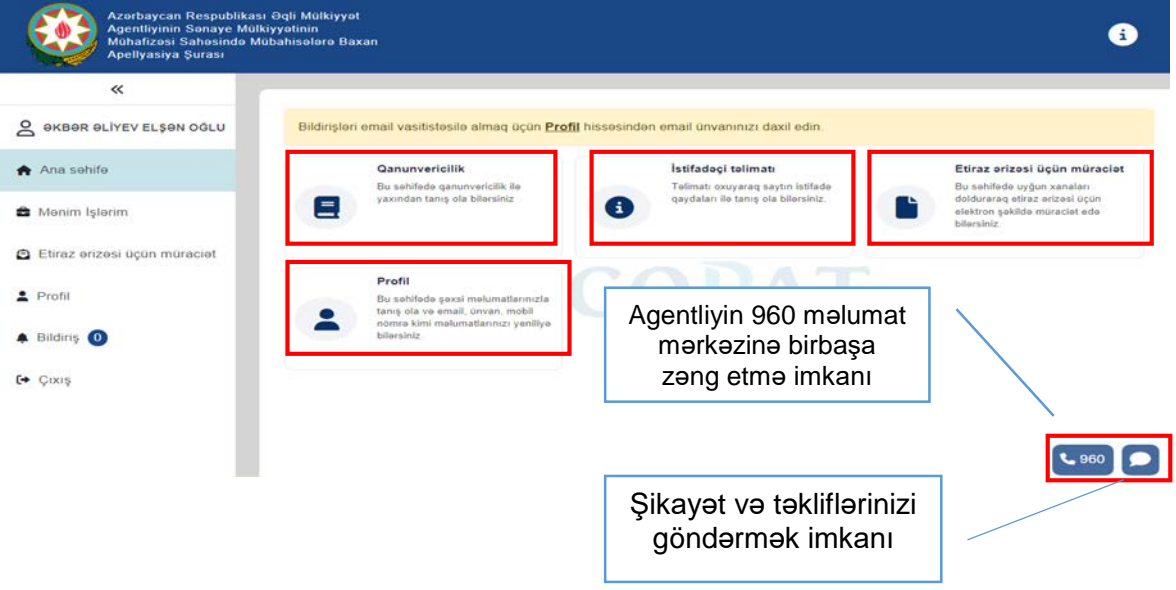

### 2. Ana səhifə

Portala daxil olduğunuz zaman siz "Ana səhifə"yə yönləndiriləcəksiniz. Ana səhifədən sənaye mülkiyyətinin mühafizəsi sahəsində mövcud olan bəzi qanunvericilik aktlarına, portalın istifadəçi təlimatına, etiraz üçün müraciət səhifəsinə və ya profil səhifəsinə keçid edə bilərsiniz. Ana səhifənin sağ aşağı küncündə yerləşən hissədə Agentliyin 960 məlumat mərkəzinə birbaşa zəng edə, şikayət və təkliflərinizi yazılı qaydada dərhal göndərə bilərsiniz.

#### **3. Mənim işlərim**

<span id="page-4-0"></span>Portalın bu bölməsində Siz tərəf kimi iştirak etdiyiniz və Apellyasiya Şurasının icraatında olan işləri görə bilərsiniz. İşlər şəkildə göstərildiyi kimi cədvəl formasında əks olunur

**Manim islarim** 

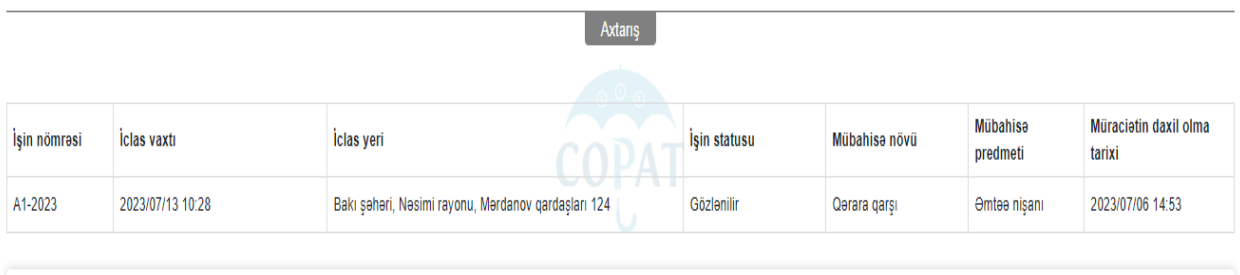

 $\langle 1 \rangle$ 

Cədvəldə aşağıdakı əsas məlumatlar əks olunur:

- İşin nömrəsi,
- İclas vaxtı və yeri*,*
- İşin statusu,
- Etirazın (mübahisənin) növü,
- Mübahisə predmeti,
- Daxil olma tarixi.

Bu bölmədə sizin tərəf kimi iştirak etdiyiniz işlər üzrə müxtəlif məlumatlar üzrə işləri axtarış imkanı təqdim edilir. İstifadəçi işin nömrəsi, iddia sənədinin nömrəsi, qeydiyyat nömrəsi, işin statusu, mübahisə növü, müraciətin daxil olma tarixi üzrə işlər arasında axtarış apara bilər.

#### **Manim islarim**

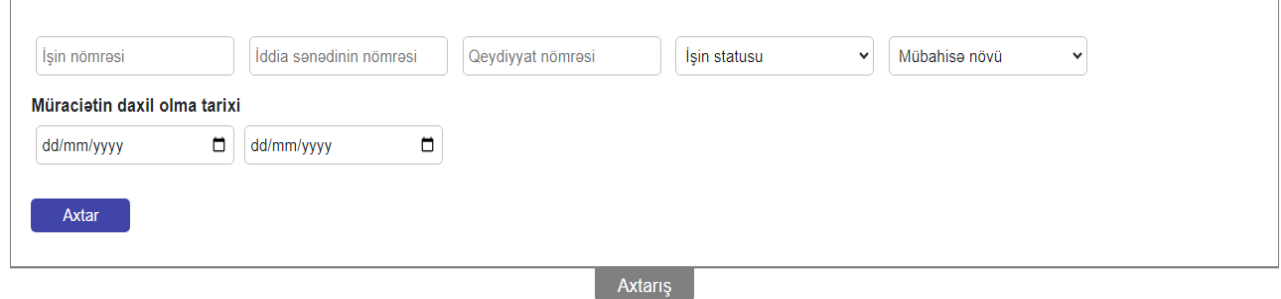

İşə dair əlavə məlumatlar, sənədlərlə tanış olmaq və iş üzrə sənəd təqdim etmək üçün şəkildə göstərildiyi kimi daxil olmaq istədiyiniz işin olduğu sətirə basılmalıdır.

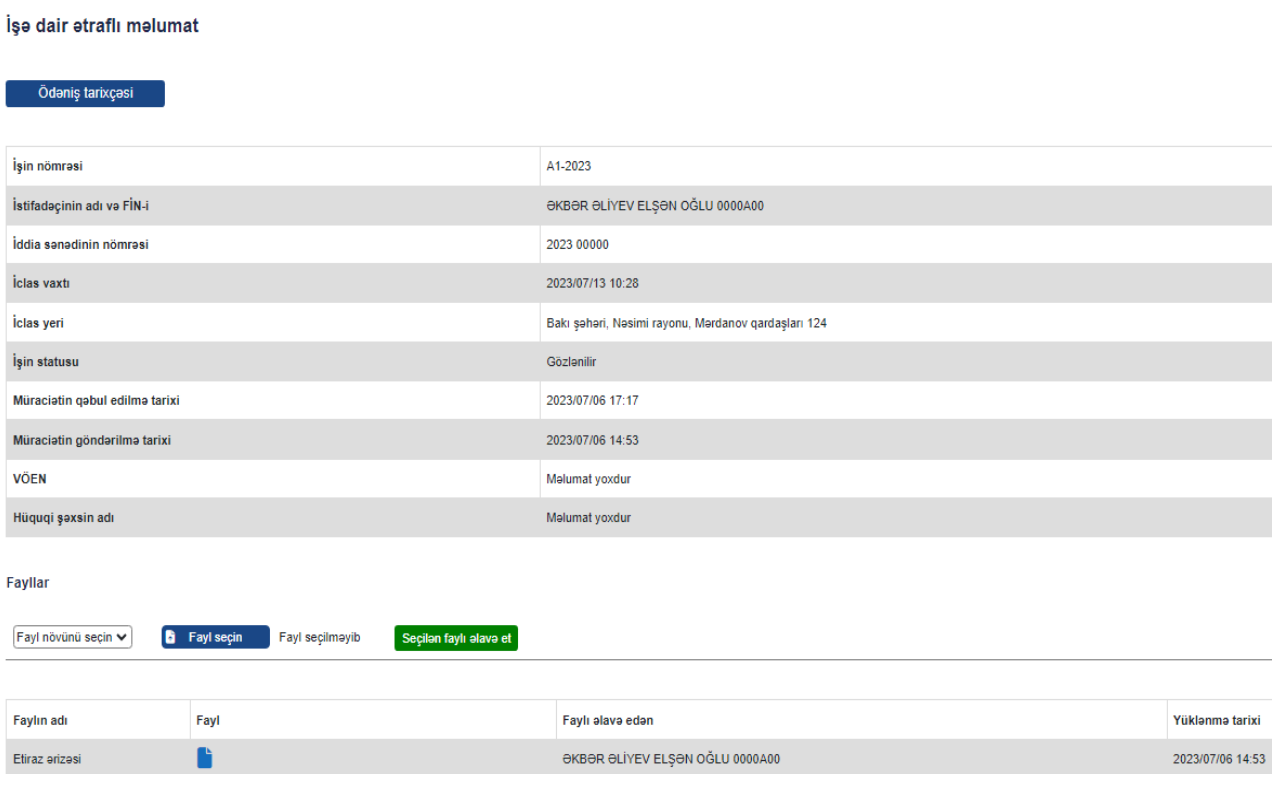

### <span id="page-5-0"></span>**3.1. İşə dair ətraflı məlumat**

3.1.1. Ödəniş tarixçəsi hissəsi sizə iş üzrə istifadəçi şəxs tərəfindən ödənişin həyata keçirilməsi və ya həyata keçirilməməsi barədə məlumatın təqdim edilməsini təmin edir.

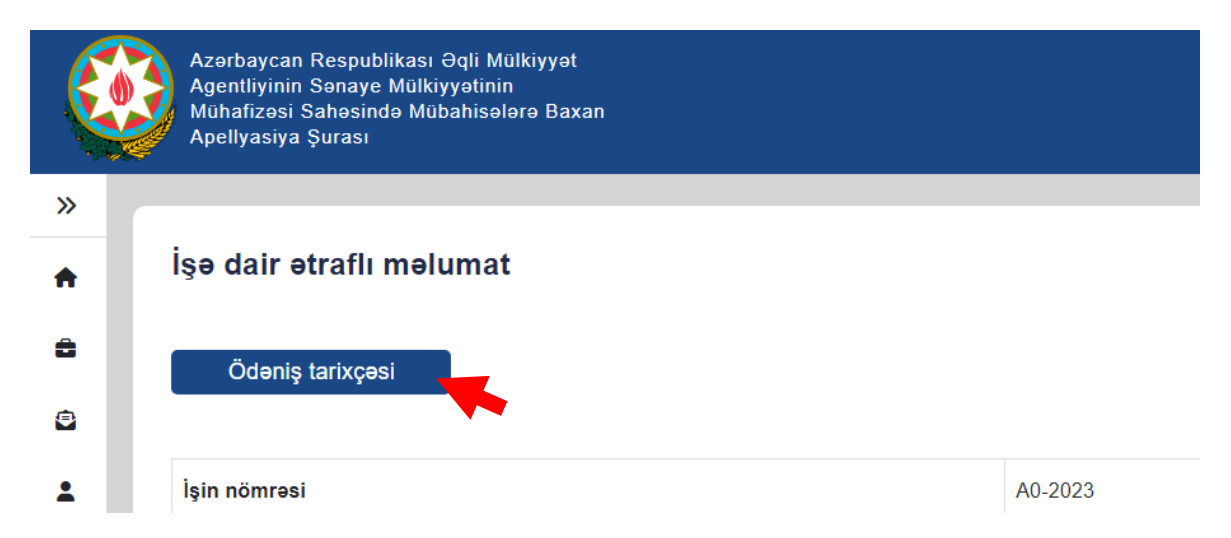

Ödəniş tarixçəsi hissəsinə keçid etdikdən sonra siz aşağıdakı şəkildə əks olunan səhifəyə keçid edəcəksiniz. Bu səhifədə Hökumət Ödəniş Portalına keçid imkanı mövcuddur.

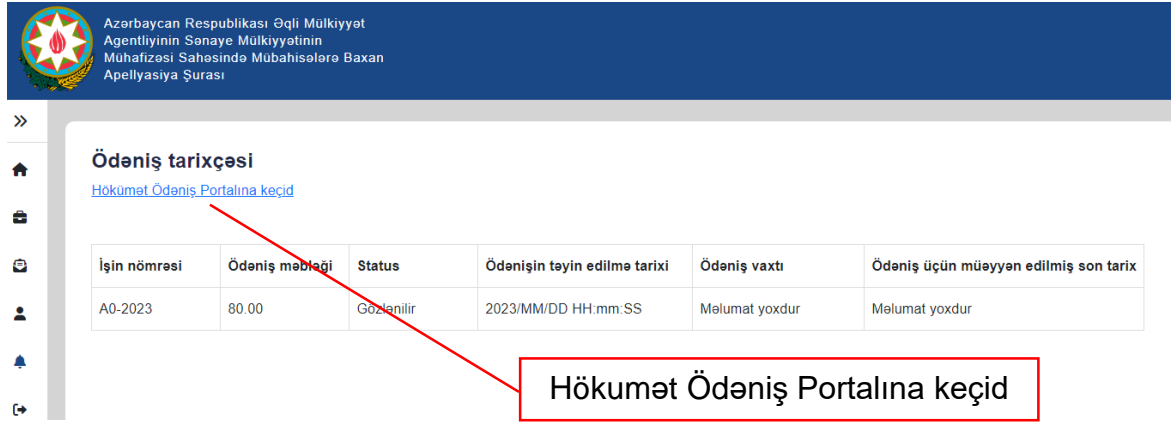

Həmçinin ödənişlə əlaqədar aşağıdakı məlumatlar da bu səhifədə əks olunur:

- İşin nömrəsi
- Ödəniş məbləği
- Ödənişin statusu (gözlənilir/ödənilmişdir)
- Ödənişinin təyin edilmə tarixi
- Ödəniş vaxtı
- Ödəniş üçün müəyyən edilmiş son tarix

### **3.1.2. İşə dair ətraflı məlumat**

<span id="page-6-0"></span>İş üzrə əsas məlumatların əks olunduğu hissədə məlumatlar avtomatik şəkildə doldurulur

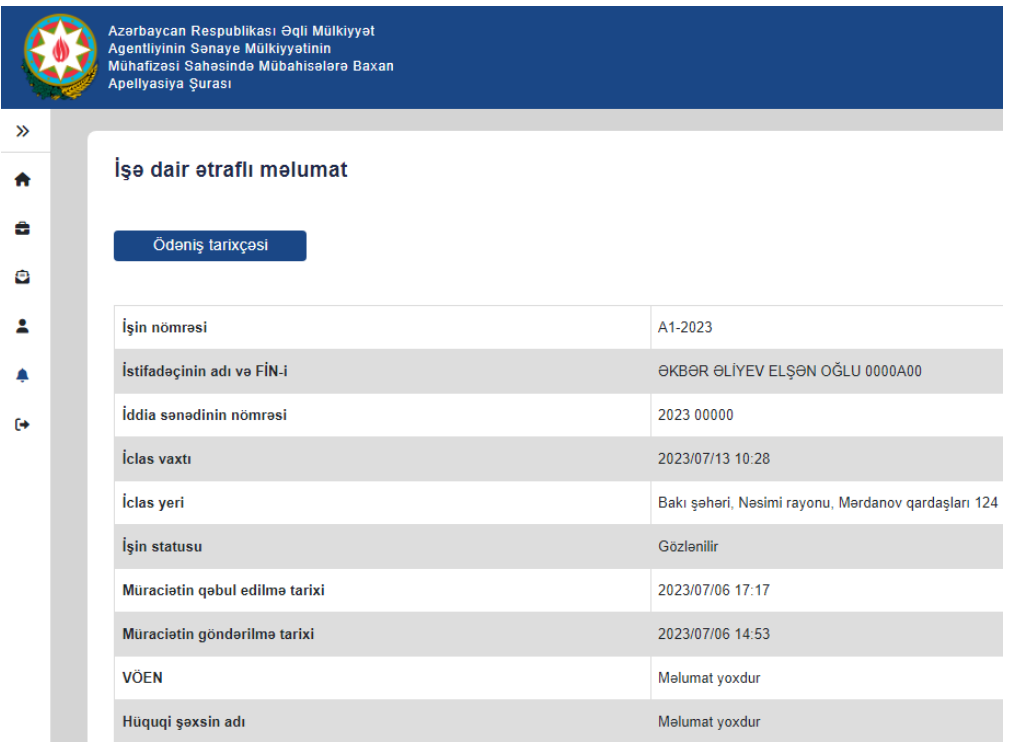

Bu bölmədə aşağıdakı əsas məlumatlar ilə tanış ola bilərsiniz:

- İşin nömrəsi
- İstifadəçinin adı və FİN-i
- Təmsil Etdiyi İddiaçının adı (olduqda)
- Sənaye mülkiyyəti obyektinin qeydiyyat nömrəsi
- Hüquq sahibinin adı
- Sənaye mülkiyyəti obyektinin adı (olduqda)
- İclas vaxtı
- İşin statusu
- Müraciətin daxil olma tarixi
- Müraciətin imzalanma tarixi
- VÖEN
- Hüquqi şəxsin adı (olduqda)

### **3.1.3. Fayllar**

<span id="page-7-0"></span>Həmin bölmədə iş üzrə əlavə edilmiş sənədlərlə tanış ola bilərsiniz. Hər hansı sənəd təqdim etmək zərurəti olduqda bu bölmədən Fayllar hissəsindən əlavə etməklə Apellyasiya Şurasına göndərə bilərsiniz.

### **Fayllar**

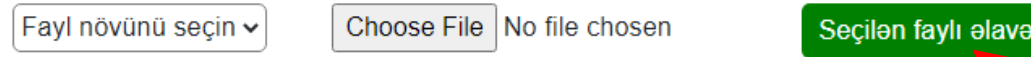

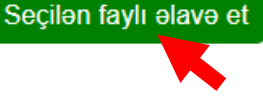

### **4. Etiraz üçün müraciət forması**

<span id="page-7-1"></span>Portalın bu bölməsi Apellyasiya Şurasına yeni müraciət etmək üçün nəzərdə tutulmuşdur. Burada olan formanı doldurmaqla Apellyasiya Şurasına müvafiq müraciətinizi Portal üzərindən onlayn qaydada göndərə bilərsiniz.

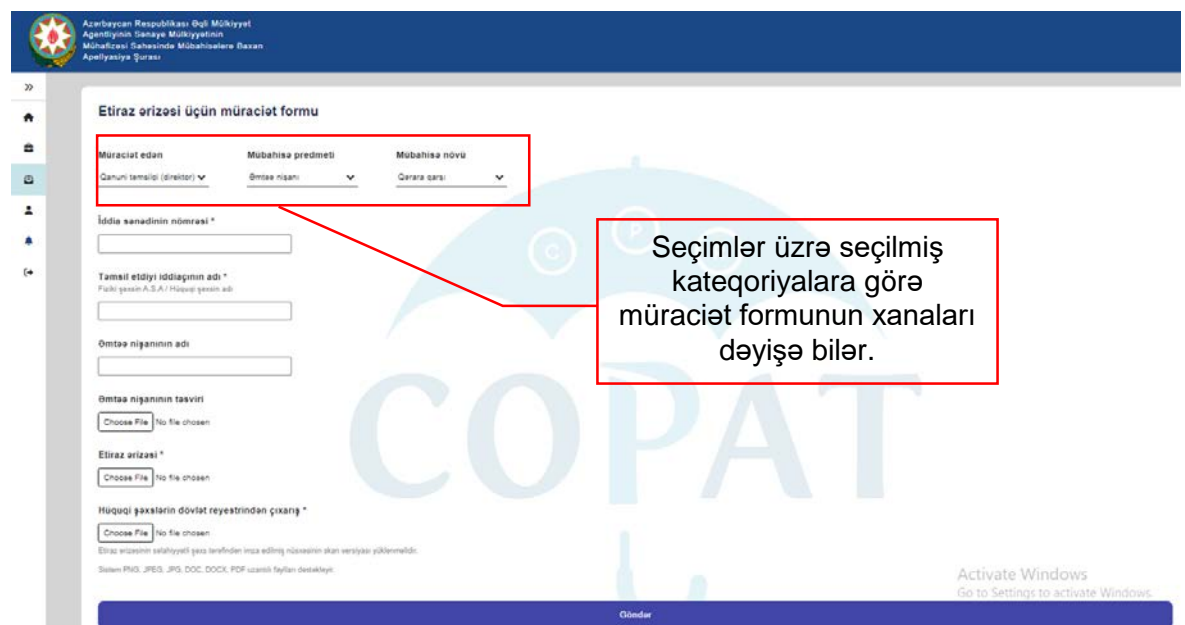

Bu bölmədə müraciətin təqdim edilməsi üçün doldurulması məcburi olan xanalar mövcuddur. Həmin xanalar "\*" ilə işarələnmişdir. Burada müvafiq məlumatları daxil etməyiniz tələb olunur.

## Etiraz arizasi \* Choose File No file chosen

Etiraz ərizəsinin səlahiyyətli şəxs tərəfindən imza edilmiş nüsxəsinin skan versiyası yüklənməlidir.

Sistem PNG, JPEG, JPG, DOC, DOCX, PDF uzantılı faylları dəstəkləyir.

Etiraz ərizəsinin səlahiyyətli şəxs tərəfindən imza edilmiş nüsxəsinin skan versiyası yüklənməlidir. Portala yalnız "PNG, JPEG, JPG, DOC, DOCX, PDF" formatda olan faylları yükləmək mümkündür. Bu hissədə etiraz ərizəsi və ona əlavə edilmiş sənədlər 1 fayl şəklində yüklənməlidir. Müraciət edənin dəlilləri və etiraz ərizəsinin skan edilmiş versiyasını 1 fayl şəklində yükləməsi tövsiyyə olunur.

Zəruri xanalar doldurulduqdan, etiraz ərizəsi və ona əlavə edilmiş sənədlər əlavə edildikdən sonra "Göndər" düyməsinə basmaqla müraciətinizi Apellyasiya Şurasına göndərə bilərsiniz.

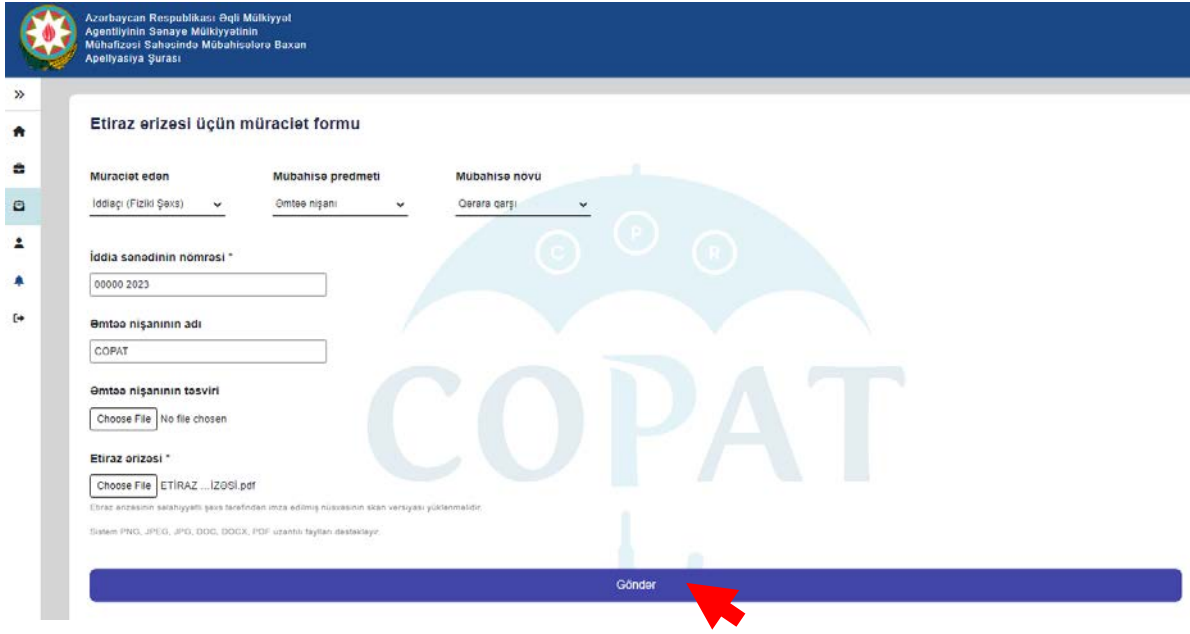

### **5. Profil**

<span id="page-9-0"></span>Bu bölmə şəxsi kabinet istifadəçisininin şəxsi məlumatlarını əks etdirir. Bu bölmədə şəxsi kabinet sahibinin aşağıdakı məlumatları təqdim edilir:

 $\mathbf{v}$ 

 $\blacktriangle$ e

 $\overline{\mathbf{r}}$ 

 $\spadesuit$ 

- FİN
- VÖEN
- Ad, soyad və ata adı
- Telefon nömrəsi
- Elektron poçt ünvanı
- Poçt ünvanı

Portal elektron hökumət portalına inteqrasiya edildiyindən bu bölmədə təqdim edilən istifadəçinin FİN-i, VÖEN-i və ad, soyad və ata adı avtomatik şəkildə doldurulur. İstifadəçinin telefon nömrəsi, e-poçt ünvanı və poçt ünvanı isə özü tərəfindən portala daxil edilir.

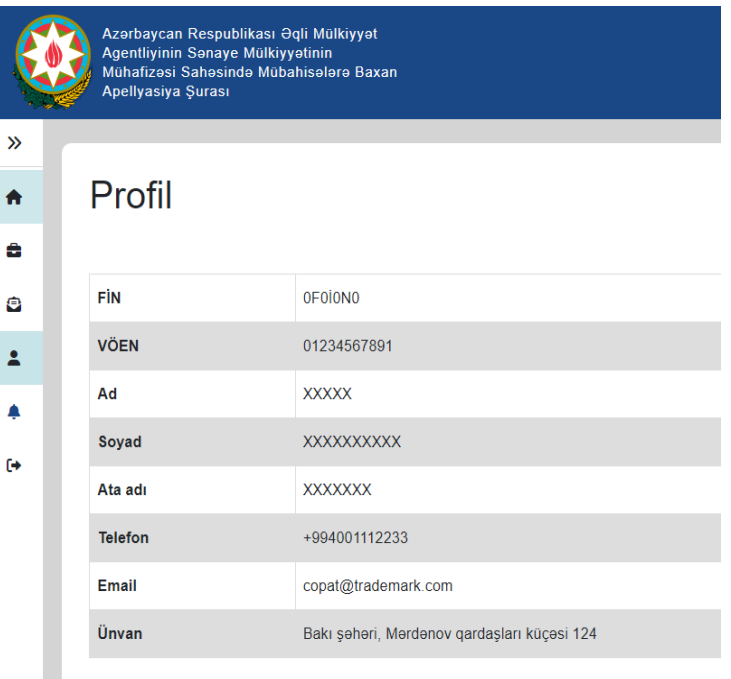

Məlumatları yenilə

Bunun üçün istifadəçi "Məlumatları yenilə" düyməsinə basmalıdır. Aşağıdakı şəkildə fərqləndirilmiş xanalara məlumatlar istifadəçi tərəfindən daxil edilir. İstifadəçinin işlək telefon nömrəsi, e-poçt ünvanı və göndərişləri qəbul etdiyi poçt ünvanını daxil etməsi tövsiyə edilir. "Yadda saxla" düyməsinə basmaqla daxil edilmiş məlumatları portala əlavə etmək mümkündür.

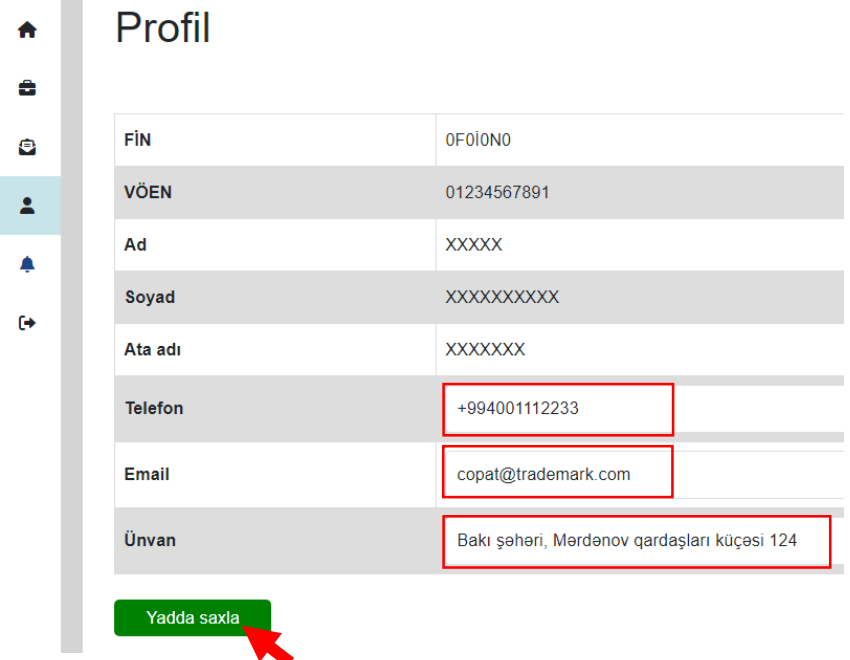

### **6. Bildirişlər**

<span id="page-10-0"></span>Portalın bu bölməsi istifadəçinin iştirakçı olduğu işlər üzrə həyata keçirilmiş əməliyyatlar barəsində məlumatlandırma məqsədi üçün nəzərdə tutulmuşdur. Qırmızı xana ilə işarələnmiş işarə bildirişin istifadəçi tərəfindən oxunmadığını, göy xana ilə fərqləndirilən işarə isə bildirişlərin oxunduğunu göstərir. Elektron poçt ünvanını əlavə etmiş istifadəçilərə e-poçt vasitəsi ilə də bildirişlər təqdim edilir.

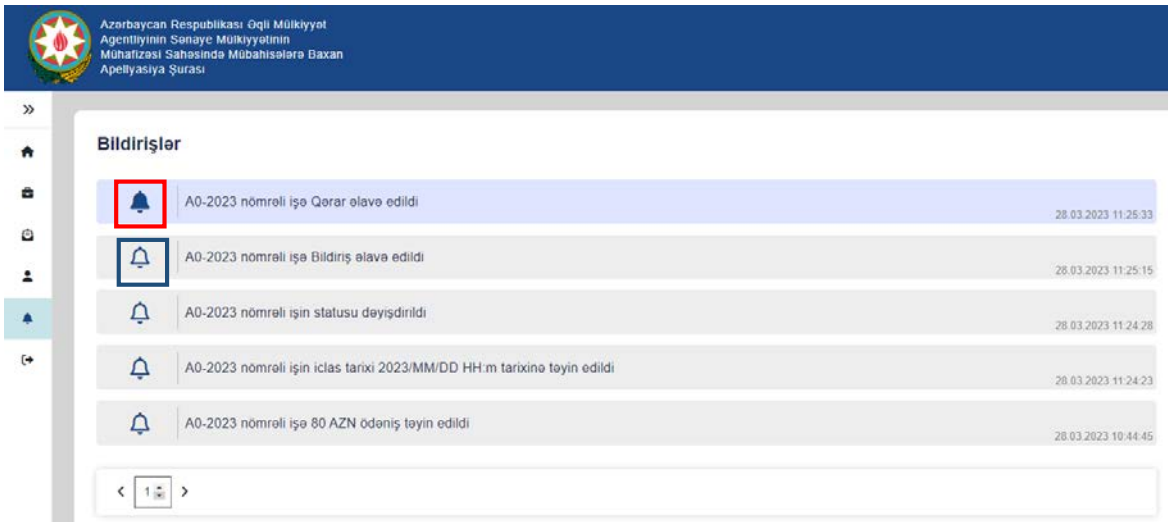

### **7.Çıxış**

<span id="page-10-1"></span>Portalın bölmələrinə keçid edən hissədə olan "Çıxış" düyməsi portalda olan şəxsi kabinetdən çıxmaq üçün istifadə edilir.

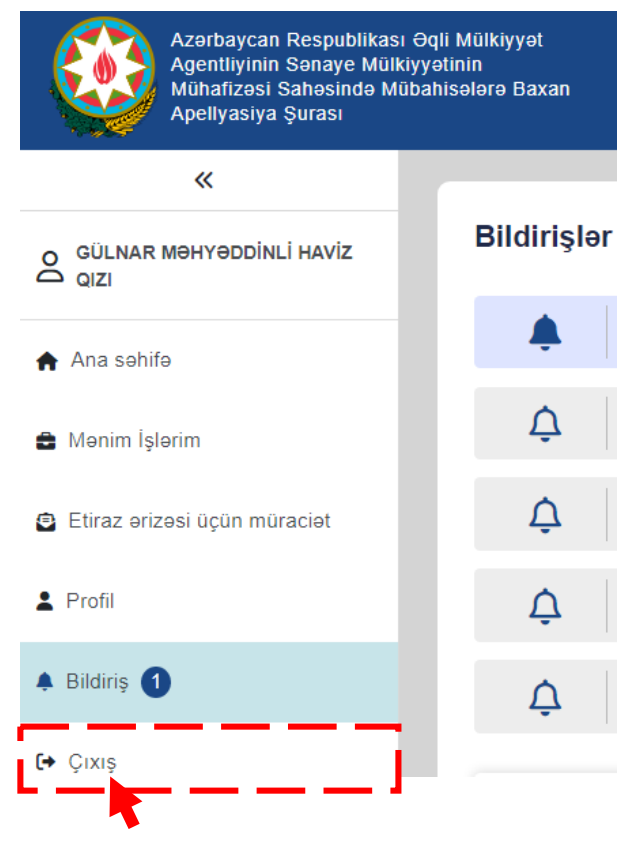